## Internet Phone VOICE OVER IP

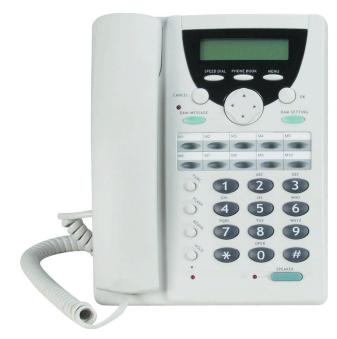

## **USER'S MANUAL**

Your User Name: Your Password: Your Prefix No.: Your H323 ID: Your Extension No.: PI Gatekeeper IP Address: 4.38.32.22

## i. INDEX

| i.  | INDEX                                                        |
|-----|--------------------------------------------------------------|
| ii. | PACKAGE CONTENTS                                             |
| 1.  | VoIP PHONE DIAGRAM                                           |
| 2.  | INTRODUCTION                                                 |
| 3.  | HOW TO SET UP VOIP PHONE                                     |
|     | A. MENU SETUP                                                |
|     | B. SPEED DIAL                                                |
|     | C. HOLD                                                      |
|     | D. VOLUME ADJUSTMENT                                         |
|     | E. CALL TRANSFERRING                                         |
|     | F. PHONE BOOK                                                |
|     | G. DAM (Digital Answering Machine)                           |
|     | H. DAM SETTING                                               |
|     | I. IP SHARE/NAT - PC                                         |
|     | J. IP SHARE/NAT - ROUTER                                     |
|     | K. CALL FORWARDING                                           |
|     | L. BUSY TONE SETTING                                         |
|     | M. GATEWAY/PHONE MODE                                        |
|     | 0. LANGUAGE SELECTION                                        |
| 4.  | HOW TO SET UP VOIP PHONE THRU BROWSER                        |
|     | A. BASIC WEB BROWSER CONFIGURATION                           |
|     | B. ADVENCED SETTING                                          |
|     | C. QUICK DIAL SETTING                                        |
| 5.  | HOW TO USE VOIP PHONE                                        |
|     | A. MAKING CALL FROM VOIP PHONE TO VOIP PHONE                 |
|     | B. MAKING CALL FROM VoIP PHONE TO TELEPHONE 17               |
|     | C. MAKING GATEWAY CALL TO TELEPHONE                          |
|     | D. MAKING A TELEPHONE CALL TO VOIP PHONE                     |
|     | E. MAKING A TELEPHONE CALL TO VOIP PHONE - GATEWAY CALL      |
|     | F. MAKING A TELEPHONE CALL TO ANOTHER TELEPHONE THRU GATEWAY |
| 6.  | SETUP DIAGRAM                                                |
|     | Setup Diagram A                                              |
|     | Setup Diagram B                                              |
|     | Setup Diagram C                                              |
|     | Setup Diagram D                                              |
| 7.  | ABBREVIATIONS                                                |

## **ii. PACKAGE CONTENTS:**

- VoIP Phone Main Unit.
- VoIP Phone Hand Set.
- A 9V/3.0A Power Adapter.
- An RJ-45 Cat-5 Cable
- An RJ-11 Telephone Cable
- An User's Manual

## **1.VoIP PHONE DIAGRAM**

to check message

#### VoIP PHONE PORTS USER NAME 0 PI WALNUT 09:00:00 777777 GATEKEEPER ID TIMF Phone Network In Power-In Network Out VolP PHONE BUTTONS LED Display Menu Keypad Use "Func" & " ★" to select 1. Phone Mode 10 Speed Dials 2. Gateway Mode (GW) 3 6 4 Phone Keypad 7 8 9) # Speaker Phone **VOIP PHONE MENU KEYPAD** Speed Dial Button Phone Book Button Menu Button OK (Confirm) **Cancel Button** PHONE BOOK SPEED DIAL MENU CANCEL OK Message Light -0 DAM SETTING DAM/MESSAGE DAM/Message DAM Setting **Navigation Button** (Digital Answering Mechine) (Digital Answering Mechine) (up/down and left right)

## 2. INTRODUCTION

Before using VoIPPhone, some setup procedures are required to make the phone work properly.

- When both VoIP Phones have Static IP address, users can dial IP address of VoIP Phone.
- If dynamic IP is used, PI can provide gatekeeper service to assign an extension number for VoIP Phone.
- The VoIP Phone also have gateway function, so user can call from PSTN to VoIP phone, from VoIP phone to another VoIP, or VoIP to PSTN

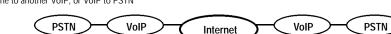

- · No computer required when using this phone.
- Easy configuration through web browser. (i.e. Internet Explorer, Netscape Navigator) http://192.168.100.100:9999 (your IP address) Default user name: user Default password: user
- Using this VoIP phone as regular phone. (Dial out through PSTN) dial \*0 to gain PSTN access.
- Ex: if you are calling to 1-800-555-1234, you should dial "\*0 18005551234 #"
- Every VoIP Phone comes with a fixed Extension No. and H323 ID These settings are used to register to PI's Gatekeeper. These must not be changed. These settings can only be viewed and modified through web browser.

## You can use this VoIP Phone to make calls with 6 scenario

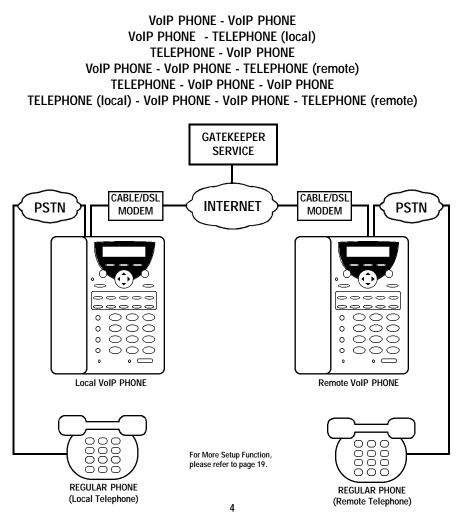

#### 3. HOW TO SET UP (You can exit the Setup Menu anytime by pressing the "MENU" key again.)

A. Menu Setup Must Setup in Order for VoIP Phone to Work Properly Menu · Push "Menu" to enter Setup Mode NAME: · Set up the name of the phone  $\bigcirc$ e.g. USA01 USA01 Set up DHCP mode (Enable or Disable switched by <- or -> key) Leave in Disable mode if you have Static IP Address DHCP: For Dynamic IP Address, DHCP must set to Enable. () settings would be automatically set. Disable Set up ADSL Dialup mode (for Support PPPoE) (Enable or disable switched by <- or -> Key) ADSL DIALUP: If you select ADSL Dialup to "YES", please refer to Page 6, Note.1. NO · Set up the IP Share Address as the default gateway of the PC by using the Virtual IP **IP SHARE : NAT** address for Internet access. For IP Sharing, Router's WAN port should connect to the VoIP Phone's PC port 0. 0. 0. 0 · Set up IP address when DHCP is disable **IP ADDRESS :** Note\*: The default value is 0.0.0.0 ۲ While DHCP is Disable, IP address must be entered. 0. 0. 0. 0 · Set up the router (Default Gateway) IP address when DHCP is disable. Router IP : • Setting the router IP to 0.0.0.0 is recommended when connecting in a LAN environment. ۲ The default value is 0.0.0.0; When DHCP is Disable, Router IP must be entered. 0. 0. 0. 0 · Setup subnet mask when DHCP is disable Subnet Mask The default value is 255.255.255.0 (class C network) ۲ 255.255.255.0 This value must be on while DHCP is OFF € · Set up DNS (Domain Name Service) Server IP Address. **DNS Server IP:** • This function allow IP Phone to look for default SNTP server by Domain name. 0. 0. 0. 0 Set up SNTP (Simple Network Time Protocol) SNTP Server IP: • This function allow IP Phone to get time from the Internet. 0. 0. 0. 0 Set up the date (year/month/day) e.g. 99/11/30 DATE: -- / -- / -- Set up the time (hour:minute:second) e.g. 15:53:20 TIME: -- : -- : --Note\*: Only needed when SNTP is not available Time Zone · Set up the Time Zone GMT + 0:00 • Enable or Disable Gatekeeper by <- or -> key Gatekeeper  $\bigcirc$ If you set Gatekeeper to "YES", please refer to Page 6, Note.2. No • · Set up the highest priority of the voice codec for this phone. Default Codec (G711Alaw/G.711ULaw/G.723.1/G.729) Your could use <-, -> key to choose. ♦ G.723.1 · Set up VoIP Gateway IP address for "shortcut dial" · If you want to dial to PSTN or phone number, the VoIP gateway IP address has to be set. Gateway #1 IP There are total 5 Gateways from \*1 to \*5 --- . --- . --- . --To Dial for Gateway shortcut dial, simply dial "\*1 #" ~ "\*5 #" NOTE: When Dialing thru Gateway shortcut dial, enter only static IP or use VPN. Call Waiting: Call waiting between VoIP and PSTN Yes · Call forward to pre-setting number or IP address. · If you choose "YES" then you could input the number Call Forward: a. IP to IP (priority 1); i.e. 4.38.32.22, a remote unit where you want the call forward to. Yes b. From IP to PSTN (priority 2); i.e. 555-1234, a local phone number c. From PSTN to IP (priority 3); i.e. 192.168.100.222 forward to this IPif call from PSTN

Enabling this function, only one of the three options will be chosen. If two or more are selected, only the one with the higher priority will work. For example, if you want to use PSTN to IP Call, Priority 1 & 2 should be blank.

## 3. HOW TO SETUP (You can exit the setup menu anytime by pressing "MENU" key again.) A. Menu Setup Con't

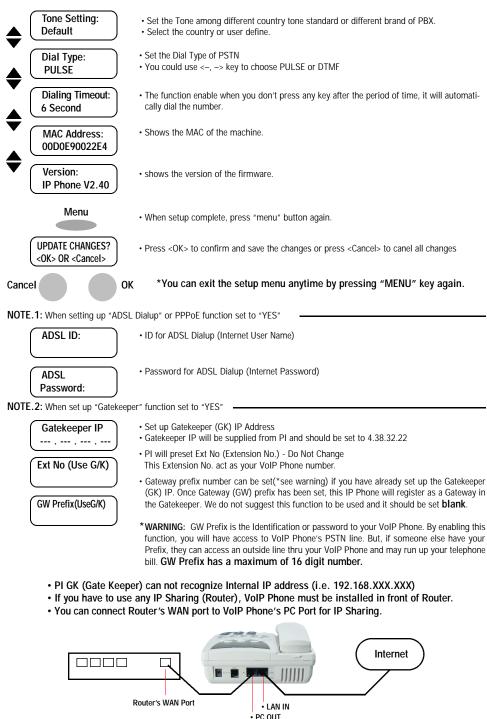

#### 3. HOW TO SET UP B. SPEED DIAL

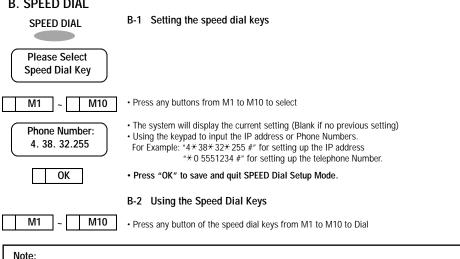

- M1~M10 setup enable you to do speed dial on your VoIP PHONE.
- Gateway shortcut dial \*1~\*5 allows user to access the VoIP PHONE remotely through regular telephone or another VoIP PHONE.

The remote user simply connect to VoIP PHONE and dial "\*1 #"

## C. HOLD (MUTE)

After pressing the "HOLD" key, both local & remote side of the communication line will only hear the music playing. (This function only available when codec set as G.723.1 or G.729)

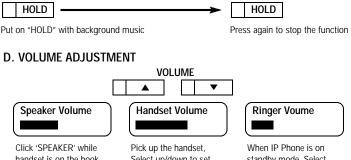

handset is on the hook Select up/down to set speaker volume

Select up/down to set Handset volume

standby mode, Select up/down to set Ringer Volume

#### E. CALL TRANSFER

This function is available only when both phone support H.450 call transfer. Upon placing a phone call, you can use "call transfer" function to transfer the call to other person. For example: when A is talking to B. A could press "Flash" key and the display will show "Transfer to". A can enter the IP address of C and A will be talking to C. After A hanging up the phone. C can talk with B.

## F. PHONE BOOK

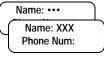

Every record inside the phone book has 2 fields: Name and Phone number

The Name field is the primary key of the record and phone number is the field you can use to store extension number, phone number or IP address. The phone book records are sorted by Name automatically. You can perform search, add, delete tasks to update your phone book.

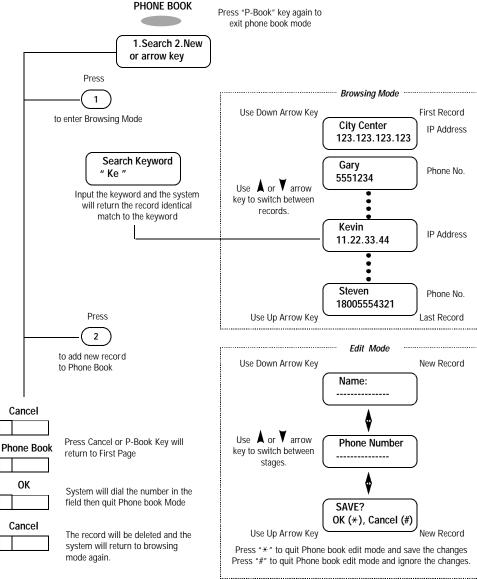

#### G. DAM (DIGITAL ANSWERING MACHINE)

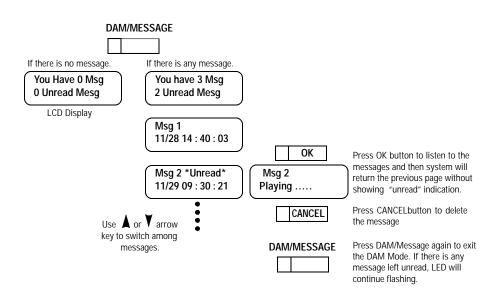

#### H. DAM SETTING

Note\*\*: Only "OK" key will save the OGM (out going message) in. When you reboot the IP Phone, the OGM will restore to default message.

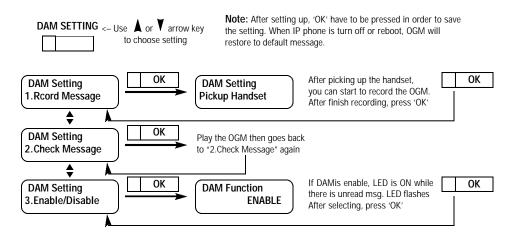

## I. IP SHARE/NAT - PC COMPUTER

This function allows the VoIP Phone and PC to share the one global real IP address. You may only have one real IP address assigned by your ISP. With this function we can share one IP address with several PC.

• When "NAT/IP Share" in the VoIP Phone is set as "10.1.1.1"

The IP address setting for PC is

IP Address: 10.1.1.2~10.1.1.254 Subnet Mask: 255.255.255.0 Default Gateway: 10.1.1.1 (same as IP share address) • DNS server IP address should be set (for DNS server IP address please refer to ISP)

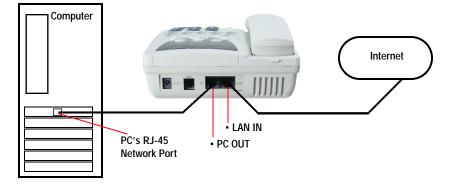

#### PC NAT Setting

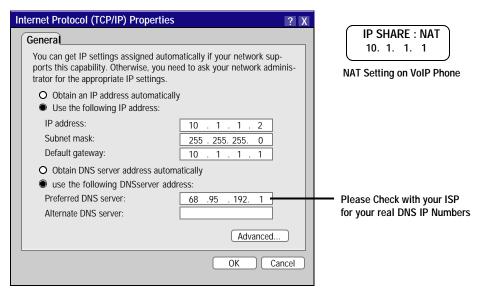

## J. IP SHARE/NAT - ROUTER

#### First, please setup your Router enable static IP On.

Do not set to Dynamic IP or PPPoE for this setting.

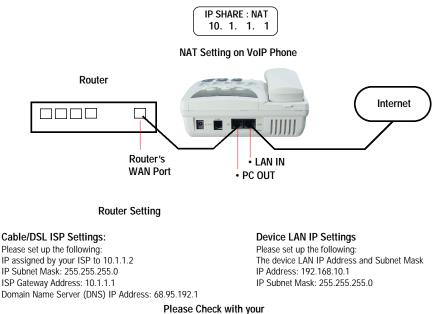

Internet service provider (ISP)

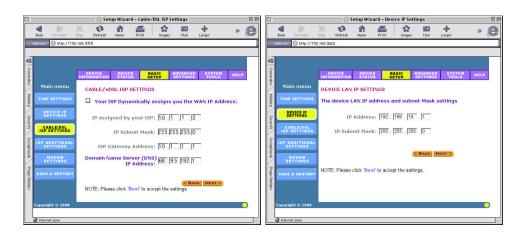

#### K. CALL FORWARD

The setting for this Gateway function

- you could use the <-,-> key to enable or disable the Call Forward function
- Set up the IP address for Call Foward from PSTN to IP
- Set up the phone number for Call Forward from IP to PSTN
- Set up the phone number for Call Forward from IP to IP

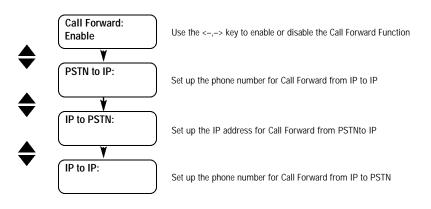

- · Call forward to pre-setting number or IP address.
  - if you choose "YES" then you could input the number
  - IP to IP (priority 1); (i.e. 192.168.100.200 remote unit where you want the call forward to.)
  - From IP to PSTN (priority 2); (i.e. 555-1234 local phone number)
  - From PSTN to IP (priority 3); (i.e. 192.168.100.222 forward to this IP if calling from PSTN)

One of the three option can be chosen. If two or more are selected, only the one with higher priority will work. For example, if you want to use PSTN to IP Call, Priority 1 & 2 should be blank.

#### L. BUSY TONE SETTING

Since the busy tone might be different from country to country, make sure to set up your IP Phone's busy tone for different PSTN environments.

- · Select proper tone setup by arrow
- Use the <-,-> key to choose different country.
- Press OK to enter User defined mode, then set up the ms for on/off interval.

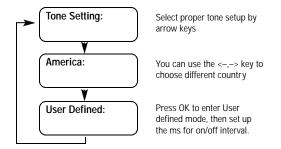

## M. GATEWAY/PHONE MODE

The VoIP Phone supports Gateway mode or Phone mode. Set this IP Phone to Gateway mode if you want to forward incoming PSTN calls to another IP phone. Otherwise, set up your IP Phone to Phone Mode.

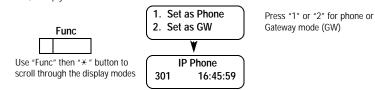

Use "Func" then "\*" button to scroll through the display modes

Once the Gateway Set to GW (Gateway) and the Foward function is set off. Calling to this phone will allow the caller access to dial any outside calls. If you are calling from a telephone, you will hear "Please Dial Phone Number at the Tone". Dial another VoIP Phone's IP address or extension number to make the call.

```
Call from User A to VoIP at Location-1, Location-2, or Any User.
```

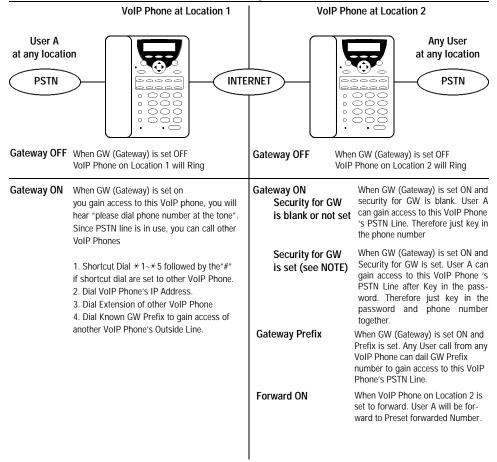

#### NOTE: Security for GW (Gateway) Password has to set thru the web browser

Easy configuration through web browser. (i.e. Internet Explorer, Netscape Navigator) http://192.168.100.100:9999 (your IP address) Default user name: user Default password: user

#### N. LANGUAGE SELECTION

This Ip Phone supports both English and Japanese, the setup process is as below:

- Press <UP> & <DOWN> to toggle between English and Japanese
- Press <OK> to set the selected language and return to stand-by-mode

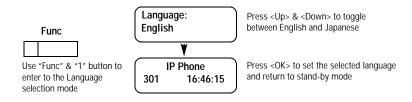

## 4. HOW TO SET UP VOIP PHONE THRU BROWSER

## A. WEB BROWSER CONFIGURATION

Your IP Phone can also be set up by using a web browser, such as "Microsoft IE", "Netscape". Key-in http://ip\_address:9999 (ip\_address is the IP address of the IP Phone) in URL field to get into the web page. If the password is not BLANK, it will pop up a window for entering the password. You can change settings by click the Hyper-Text in left side of the window. Once completed, press "Submit" to save the settings or press "Reset" to restore the parameter to the original setting. Note: You have to click "Submit" before moving to another page, otherwise the settings will be lost. You must reboot your computer to activate any new settings.

|                              | 💿 IP Phone                     | Configuration                              | D B                                            |
|------------------------------|--------------------------------|--------------------------------------------|------------------------------------------------|
|                              | 0 A 🛋 😒                        | 🛛 🔶 🗢 🔘 💥                                  | » 🔿                                            |
| Back Forward Stop            | Refresh Home Print Ima         | jes Mail Larger Smaller Preferences Source |                                                |
| Address: @ http://192.168.10 |                                | <u></u>                                    |                                                |
| Google      Price      Login | C YMail C EMail C YAuction C E | Auction 💿 Lottery 😂 Bank 😂 Links           |                                                |
|                              | IP Phone C                     | Configuration                              |                                                |
| Favorites                    |                                | 0                                          |                                                |
| ites                         | <u>B</u>                       | asic                                       |                                                |
|                              |                                |                                            | <b>I</b>                                       |
| History Basic                |                                |                                            |                                                |
| S Advance                    | User Name                      | User                                       | Default User Name: User                        |
| Search Define Key            | DHCP                           | O Yes ● No                                 | Default Password: User                         |
|                              | PPPoE                          | O Yes ● No                                 | Note: When Password field is blank. User Nam   |
| Scra                         | PPPoE ID                       |                                            | is disabled. You have to log-in to the browser |
| pboo                         | PPPoE Password                 |                                            | using User Name: User; Password: User          |
| ~                            | NAT/IP Sharing                 | 0.0.0                                      | Whenever you are changing the User Name        |
| Pag                          | IP Address                     | 192.168.100.100                            | field, password should be set also.            |
| Surapbook Page Holder        | Router IP<br>Subnet Mask       | 255.255.255.0                              |                                                |
| der                          | DNS Server                     | 192.168.100.10                             | Please set your User Name and Password whe     |
|                              | NTP(Time) Server               | 0.0.0.0                                    | you received this product.                     |
|                              | Time Zone                      | (GMT+08:00) Beijing, Singapore, Taipei     |                                                |
|                              |                                |                                            |                                                |
|                              | Gatekeeper<br>Gatekeeper IP    | O Auto      Yes O No                       |                                                |
|                              | Gatekeeper Password            | 4.38.32.22                                 |                                                |
|                              | Extension No.                  | 111111                                     |                                                |
|                              | Default Codec                  | 6.723.1 🗢                                  |                                                |
|                              | Gateway *1                     | 192.168.111.111                            |                                                |
|                              | Gateway *2                     | 192.168.111.222                            |                                                |
|                              | Gateway *3                     | 192.168.100.111                            | Other VoIP Phone's IP Address                  |
|                              | Gateway *4                     | 192.168.100.222                            | These should be static IPs.                    |
|                              | Gateway *5                     | 192.168.100.200                            |                                                |
|                              | MAC Address                    | 11.E1.F9.E1.5B.C7                          |                                                |
|                              | Version                        | IP PHONE V2.40                             |                                                |
|                              | Password                       |                                            | ┛                                              |
| Gatewa                       | y Features:                    |                                            |                                                |
|                              | Phone Mode                     | O Phone   Gateway                          |                                                |
|                              | Tone Setting                   | Taiwan 🗢                                   | When Call Forward is Enabled                   |
|                              | On Time (ms):                  |                                            | Please choose only one option                  |
|                              | Off Time (mv):                 |                                            | either from IP to PSTN, PSTN                   |
| ľ                            | Call Forward                   | O Enable  Disable                          | to IP or IP to IP. Leave the                   |
|                              | IP to PSTN:                    |                                            | other two field blank.                         |
|                              | PSTN to IP:<br>IP to IP:       | 192.168.222.111                            |                                                |
|                              |                                | 333333                                     | Please leave this field blank.                 |
|                              |                                | •••••                                      | This number will be shown on                   |
|                              | •                              |                                            | Gatekeeper Server.                             |
|                              | Submit                         | Reset                                      | · ·                                            |
|                              | Submit                         |                                            | This field is your GK password                 |
|                              |                                |                                            | It is used for the Gatekeeper                  |
| Internet zone                |                                |                                            | service. This password can                     |
| Thermer 2000                 |                                |                                            | only be set in the web browser                 |

## **B. ADVENCED SETTING**

|                  |                        |            |           |                                                                                                    |                  |              |       | 🕘 advai     | ıce       |             |          |                  |                    |   |   |                              | 3            |
|------------------|------------------------|------------|-----------|----------------------------------------------------------------------------------------------------|------------------|--------------|-------|-------------|-----------|-------------|----------|------------------|--------------------|---|---|------------------------------|--------------|
|                  | <b>Back</b> Fo         | orward     | X<br>Stop | 🚷<br>Refresh                                                                                                    | fin<br>Home      | <b>Print</b> |       | 😭<br>Images | Mail      | 🔶<br>Larger | Smaller  | ©<br>Preferences | <b>*</b><br>Source |   | » | Ø                            |              |
|                  | Address: 🔘             | http://192 | .168.10   | 0.100:999                                                                                                    | 9/advance        |              |       |             |           |             |          |                  |                    |   |   |                              |              |
|                  | 💿 Google 🤇             | 💿 Price 🤅  | ) Login   | 💿 YMail                                                                                                    | 🔘 EMail          | O YAU        | ction | E Auctio    | n 🔘 Lot   | itery 😂 I   | Bank 🕹 L | inks             |                    |   |   |                              |              |
| Favorites        | IP Phone Configuration |            |           |                                                                                                    |                  |              |       |             |           |             |          |                  |                    |   |   |                              |              |
| History Search S | Basic H323ID           |            |           |                                                                                                    |                  |              |       |             |           |             |          |                  |                    |   |   | Please do NOT change setting |              |
| Y                | Dusic                  |            |           |                                                                                                    | H323<br>Early Co |              |       |             | 00<br>D.C | O Disab     | 1.       |                  |                    | _ |   |                              |              |
| s                | Advanc                 | <u>ce</u>  |           |                                                                                                    | Fast St          |              |       |             |           |             |          |                  |                    | _ |   |                              | on this page |
| arch             | Define 1               | Key        |           | Fast Start         Image: Control of the start start Codec Info           Fast Start Codec Info         Image: List All O List One |                  |              |       |             |           |             |          |                  |                    |   |   |                              |              |
| 1                | 1                      |            |           | H 245 Tunneling   Enable O Disable                                                                                                 |                  |              |       |             |           |             |          |                  |                    |   |   |                              |              |
| Scro             |                        |            |           | VAD/CNG © Enable © Disable                                                                                                    |                  |              |       |             |           |             |          |                  |                    |   |   |                              |              |
| Scrapbook        |                        |            |           | RTP Early Open O Enable O Disable                                                                                                  |                  |              |       |             |           |             |          |                  |                    |   |   |                              |              |
| 1                |                        |            |           | Frames per Packet                                                                                                    |                  |              |       |             |           |             |          |                  |                    |   |   |                              |              |
| Pag              |                        |            |           | DTMF Type   Alphanumeric O Signal                                                                                                  |                  |              |       |             |           |             |          |                  |                    |   |   |                              |              |
| Page Holder      |                        |            |           | Telnet port  Open O Close                                                                                                    |                  |              |       |             |           |             |          |                  |                    |   |   |                              |              |
| der              |                        |            |           | Prefix: PSTN, VoIP, GW#1~#5                                                                                                    |                  |              |       |             |           |             |          |                  |                    |   |   |                              |              |
|                  |                        |            |           | Time to                                                                                                    | o Live (O-       | ~600 sec     | cond) | F           | 180       |             |          |                  |                    |   |   |                              |              |
|                  | Submit freet           |            |           |                                                                                                    |                  |              |       |             |           |             |          |                  |                    |   |   |                              |              |

## C. QUICK DIAL SETTING

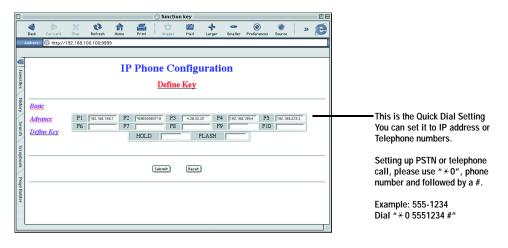

## 5. HOW TO USE VoIP PHONE

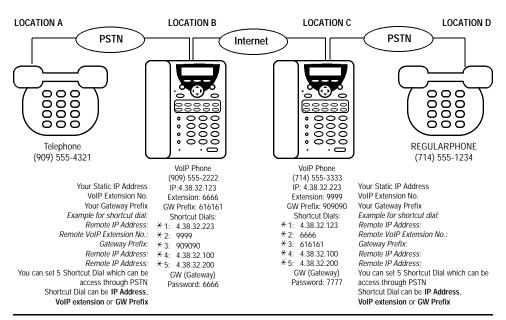

#### There are 4 different ways to make a phone call with VoIP Phone

- Dial IP address directly "4\* 38\* 32\* 250 #" (IP: 4.38.32.250) or "192 \* 168 \* 100 \* 100 #" (IP: 192.168.100.100) while using VPN replace "." with "\*" in the IP address, use # to finish dialing.
- · Dial VoIP extension, a free (GK) gatekeeper service provided by PI. You can dial the extension of another VoIP phone (i.e. "66666 #")
- Dial through VoIP Phone to telephone when GW (gateway) is enabled. You can simply dial "\* 1" (shortcut dial), password and phone no. You can store 5 shortcuts "\* 1"~"\* 5", they can be IP or VoIP extension.
- Dialing through regular phone line "\*0 19095983718 #) Note: Dial "\* 0" to access regular phone line.

#### A. MAKING A TELEPHONE CALL TO VOIP PHONE

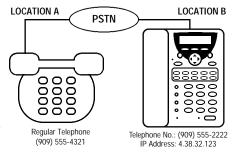

When making a call from location A to location B Simply dial "5552222". Regular Phone on location B will ring. Pick up handset and you can begin communication.

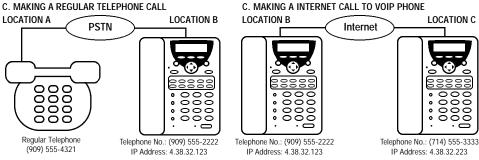

When making a call from location B to location A

Simply dial "¥ 0 5554321 #". Regular Phone on location A will ring. Pick up handset and you can begin communication.

#### C. MAKING A INTERNET CALL TO VOIP PHONE

When making a call from location B to location C

Pick up handset and you can begin communication.

Simply dial "4× 38× 32× 223 #". VoIP Phone on location C will ring.

#### E. MAKING A PHONE CALL TO ANOTHER VOIP PHONE

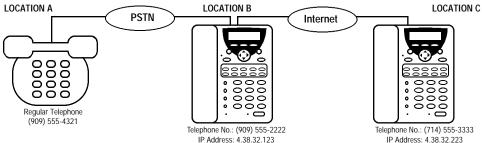

When making a call from location A to location C VoIP Phone on Location B must set GW (Gateway) ON. To make a call from Location A to B Simply Dial "5552222". You will hear "please dial phone number at the tone" Dial IP of VoIP Phone Number on Location C "4\* 38\* 32\* 223 #" If VoIP phone at Location B has set up 4.38.32.223 to its shortcut dial  $\pm$ 1. You can simply dial  $\pm$ 1 #" after you hear "please dial phone number at the tone". VoIP Phone at Location B can also be set up to forward call to Location C. If Auto forward is set to 4.38.32.223, then User at Location A need only to place a call to Location B and will be automatically transfered to VoIP Phone at Location C.

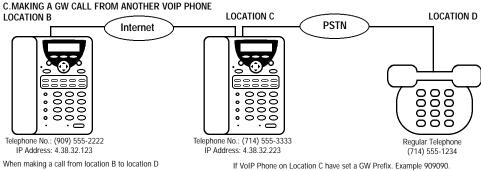

When making a call from location B to location D VoIP Phone on Location C must set GW enabled We can set IP address of Location C to shortcut dial from  $\pm 1 - \pm 5$ We can simply set this up to  $\pm 1$  with IP 4.38.32.233 While VoIP Phone's GW (Gateway) is "ON" at Location C it field Dense on Location C does not have GW encourage

i. If VoIP Phone on Location C does not have GW password. You can simply dial "★1 5551234 #" to call Location D

ii. If VoIP Phone on Location C have GW password (example. 7777) You can simply dial "\*1 7777 5551234 #" to call Location D If VoIP Phone on Location C have set a GW Prefix. Example 909090. At the tone, dial "909090 #" wait 2 sec, dial "5551234 #" to call Location D If you make call to Location C frequently, you can now set shortcut dial \*1 to 90909 0551234. And you can now make the call by pressing \*\*1 #" or you can set \*1 to 909090 and dial \*\*1 5551234 #" after the tone. Warning : Since GW Prefix doesn't require password to access your phone. It's recommanded to leave it blank in order to prevent unauthorized use of VoIP Phone. Since Any VoIP phone can call your GW Prefix and gain access of your PSTN phone lines

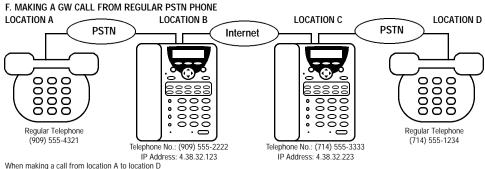

VoIP Phone at Location B must set GW enabled and set up VoIP Phone at Location C to it's shortcut dial between  $\pm$  1- $\pm$ 5

We can set shortcut dial  $\div$  1 with IP 4.38.32.233

While VoIP Phone's GW (Gateway) is "ON" at Location C.

- i. If VoIP Phone on Location C does not have GW password. You (Location A) can simply dial 555-2222 to call Location B, After hearing "please dial phone number at the tone", dial "\* 1 5551234 #" Note: dial "\* 1" will call to Location C. At location C because no password required, you can simply enter the phone number at Location D where you want to call.
- ii. If VoIP Phone on Location C have GW password (example. 7777) You can simply dial "\*1 7777 5551234 #" to call Location D

You (Location A) can call to Location B, after you hear "please dial phone number at the tone", dial "909090#" wait 2 sec and dial "5551234 #" to call Location D. If you make call to Location D frequently, you can now set short cut dial  $\times 1$  at Location B to "887766 5551234 #". And you can make the call by pressing " $\times 1$  #" at the tone. You can also set  $\times 1$  to 887766 and dial " $\times 1$  5551234 #" after the tone.

If VoIP Phone on Location C have a GW Prefix. Example 909090

Warning: Since GW Prefix doesn't require password to access your phone It's recommanded to leave it blank in order to prevent unauthorized use of VoIP Phone. Since Any VoIP phone can call your GW Prefix and gain access of your PSTN phone lines.

## 6. SETUP DIAGRAM

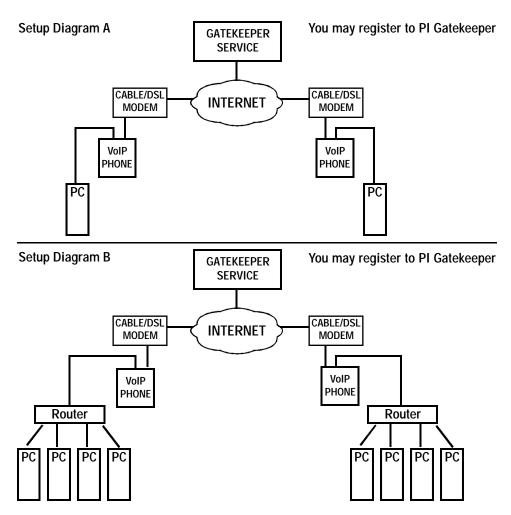

Note 1: PI Gatekeeper is a free service. This free service is dependent on the longevity of each ISP (Internet Service Provider), network/internet traffic and cost of maintenance. As this is a free service, PI is not responsible for any liabilities and losses due to any down-time.

Setup Diagram C (Not Recommanded, Professional Installation Required) PI Gatekeeper does NOT support for this setting.

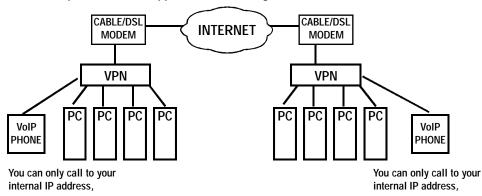

Setup Diagram D (Not Recommanded, Professional Installation Required) PI Gatekeeper does NOT support for this setting.

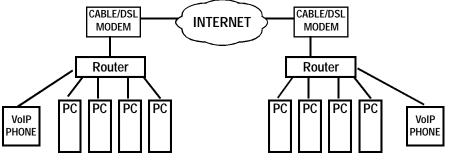

You can only call to your statuc IP address,

You can only call to your static IP address,

Note 1: For setting up as Diagram C,D, Each VoIP PHONE require it's own static IP address. Note 2: If dynamic IP, you should used DYNDNS (Dynamic IP Solution) and assign port 1719~1720 and 41000~41001 for VoIP PHONE.

## 6. ABBREVIATIONS

| ADSL:  | Asymmetric Digital Subscribe Line     |
|--------|---------------------------------------|
| CNG:   | Comfortable Noise Generation          |
| DAM:   | Digital Answering Machine             |
| DHCP:  | Dynamic Host Configuration Protocol   |
| DTMF:  | Dual Tone Multi-Frequency             |
| IP:    | Internet Protocol                     |
| NAT:   | Network Address Translation           |
| PPPoE: | Point-to-Point Protocol Over Ethernet |
| PSTN:  | Public Switch Telephony Network       |
| SNTP:  | Simple Network Time Protocol          |
| VAD:   | Voice Activate Detection              |
| VoIP:  | Voice over Internet Protocol          |
| VPN:   | Virtual Private Network               |

Gatekeeper: Gateway: G723: G711: G729A/B: MAC Address:

PI Gatekeeper: 4.38.32.22

If this IP Address does not respond, please visit http://www.pimfg.com or http://www.callpi.com to obtain a new gatekeeper IP address.

## STATIC IP QUICK SETUP

### (You can exit the Setup Menu anytime by pressing the "MENU" key again.)

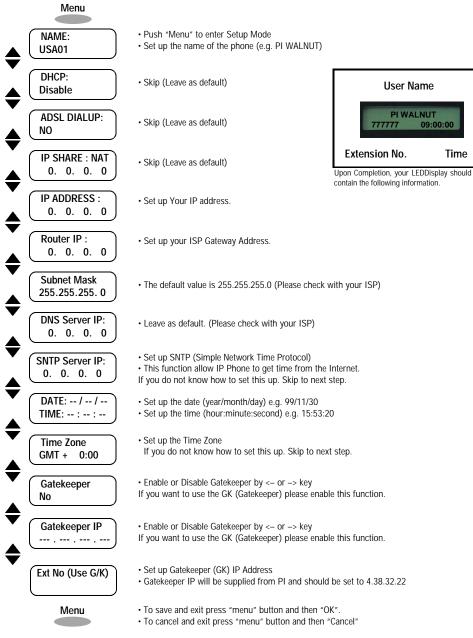

## DYNAMIC IP QUICK SETUP

### (You can exit the Setup Menu anytime by pressing the "MENU" key again.)

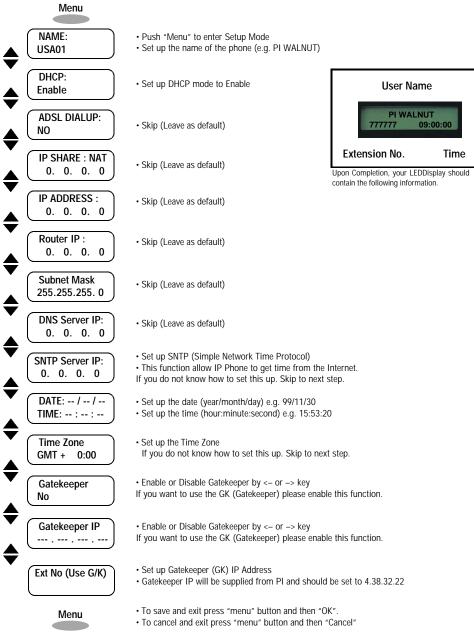

## ADSL (PPPoE) QUICK SETUP

(You can exit the Setup Menu anytime by pressing the "MENU" key again.)

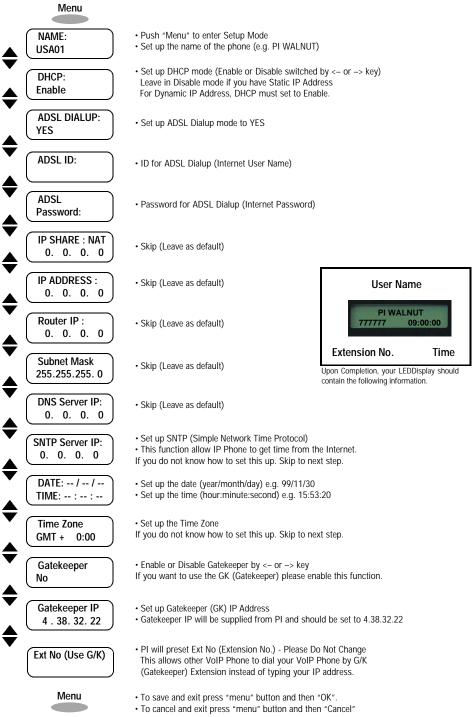

# By removing this label, you agree to conform to the conditions below.

PI Gatekeeper is a free service. This free service is dependent on the longevity of each ISP (Internet Service Provider), network/internet traffic and cost of maintenance. As this is a free service, PI is not responsible for any liabilities and losses due to any down-time.